М. Өтемісов атындағы Батыс Қазақстан университеті

Пэні: Музыканы компьютермен өңдеу «Finale» ноталық редакторымен жұмыс

> Оқытушы: п.ғ.к., доцент Кисметов Куаныш Лабибович

## **8- Дәріс.** *Шығарма партитурасындағы кілттік альтерациялық белгілермен жұмыс, транспозиция*

Жұмыс басында негізгі партитура қалыптастыру кезеңдері машықтарынан басқа, шығарма жазу<mark>|</mark> барысында музыкалық шығарманың тональнісін өзгерту, яғни жоғары-төмен транспозиция жасау деген сияқты жұмыстар кездеседі. Осы көрсетілген мақсаттарды орындау машықтарымен толығырақ танысайық. «Құралдардың негізгі палитрасы» («основная палитра инструментов») жұмыс түрлері ішіндегі көмекші «терезеде» көрсетілген скрипка кілттік белгісі бар «кілттік белгілер жазу функциясы» («функция ключевой записи») белгісін «тышқанның» сол жағын басып белгілеп, белсендіру («жандандыру») керек.

Негізгі партитура қалыптастыру кезеңінде музыкалық шығарманың мажорлық немесе минорлық ладта жазылғандығын көрсетудің маңызы зор. Жазылған шығарманың тональнісін өзгерту жұмысы кезінде оның ладтық құрылымын міндетті түрде көрсету керек. Алғашқы жұмыс барысында қалыптасқан партитурад жазылатын музыкалық шығарманың ладтық құрылымы дұрыс көрсетілмесе де (мажор, минор), терілген ноталардың жазылуларына байланысты шығарма әуенге, үнге қосылуы дұрыс шыққанымен, транспозиция жасау жұмысында ладтық құрылым дұрыс көрсетілуі керек. Олай болмаған уақытта дыбысталуда үлкен қателік шығады.

Музыкалық мәтін жазу кезеңінде «кілттік белгілер жазу функциясы» («функция ключевой записи») сілтемесі ашылғаннан кейін, шығарманың алдағы кезеңдерінің жаңа тональнісін ретке келтіру үшін (шығарма модуляциясы) қажетті тактіні «тышқанның» сол жағын басып белгілеп, жаңадан шыққан сілтемеден қажетті кілттік белгілер алу керек, сонан соң шығарманың ладтық құрылымын (мажор, минор) міндетті түрде белгілеу керек.

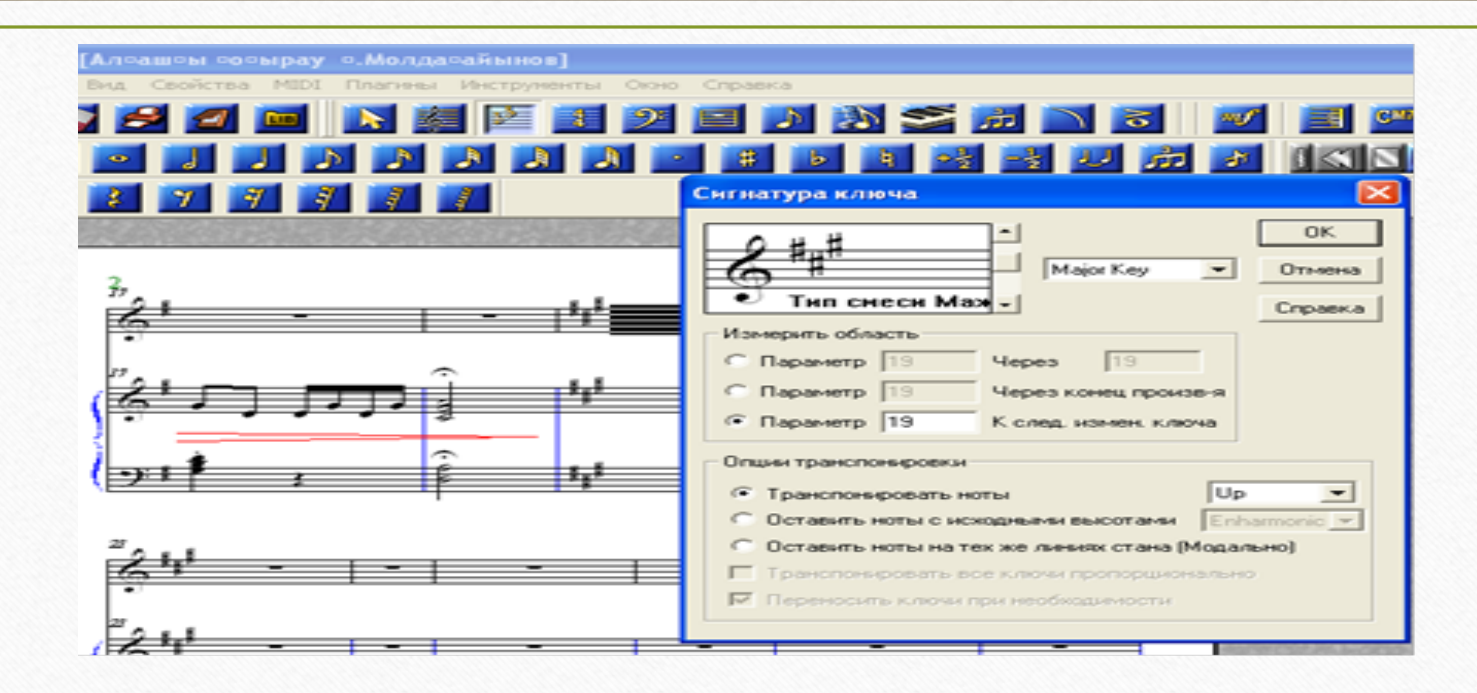

Жазылған ноталық партитура тональносі жоғары немесе төмен өзгертілуі керек болған жағдайларда сілтемедегі «ноталарды транспозициялау» («транспонировать ноты») жұмыс түрі бөліміне қажетті белгі (Up–жоғары, Down–төмен) қою керек.

Музыкалық шығарма партитурасының жалпы тональнісін өзгерту негізінен екі амалмен орындалады. Бірінші амалы – кілттік альтерациялық белгілерді нұсқап (қызыл түстендіріп), «тышқанның» оң жағын басу арқылы жаңа сілтеме шығарып, қажетті кілттік белгілер қою.

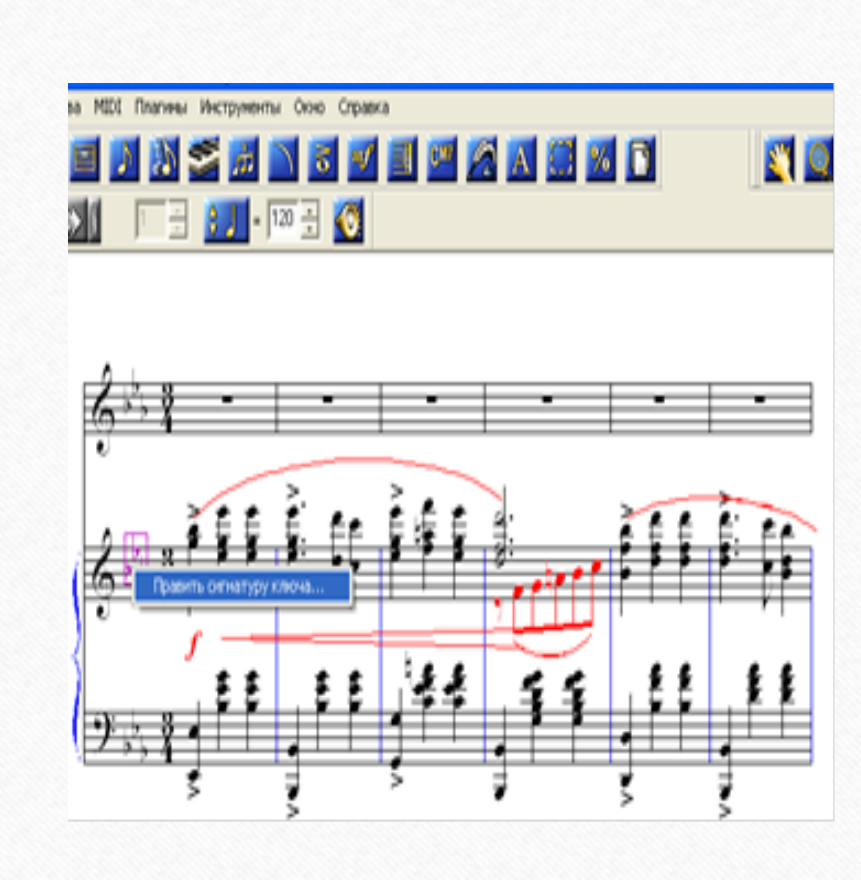

Екінші амалы – «негізгі құралдар палитрасындағы» «кілттік белгілер жазу функциясы» («функция ключевой записи») іске қосылғаннан кейін, егер, шығарманың барлығының тональнісін өзгерту қажет болса – партитураның сол жақ жоғарысындағы бірінші тактіні белгілеп, шыққан жұмыс түрі сілтемесіне қажетті кілттік альтерациялық белгілер қою және тональністің жоғары немесе төмен орналасуын көрсете отырып орындауға болады. Ал егер, шығарманың бір кезеңін өзгерту қажет болса – тональность өзгеретін бірінші тактіні белгілеу арқылы жоғарыда көрсетілген тәсілдермен орындау керек. Жалпы, «кілттік альтерациялық белгілермен жұмыс» деген ұғыммен «транспозициялау» ұғымын теңестіруге болмайды. Келесі сөз осы төңіректе болады.

Маңдайшадағы жұмыс түрлері ішінен «материалдарды жөндеу функциясы» («функция правки материала») бөлімін ашып, «жандандырып» (суретке мұқиат қараңыз), Ctrl+А комбинациясы арқылы суреттегідей бүкіл партитураны белгілеп, жоғарыдағы жұмыс атауларының ішінен «жөндеу» («правка») бөлімін ашу қажет.

Төмендегі сурет партитураны толық белгілеу бейнесін көрсетеді.

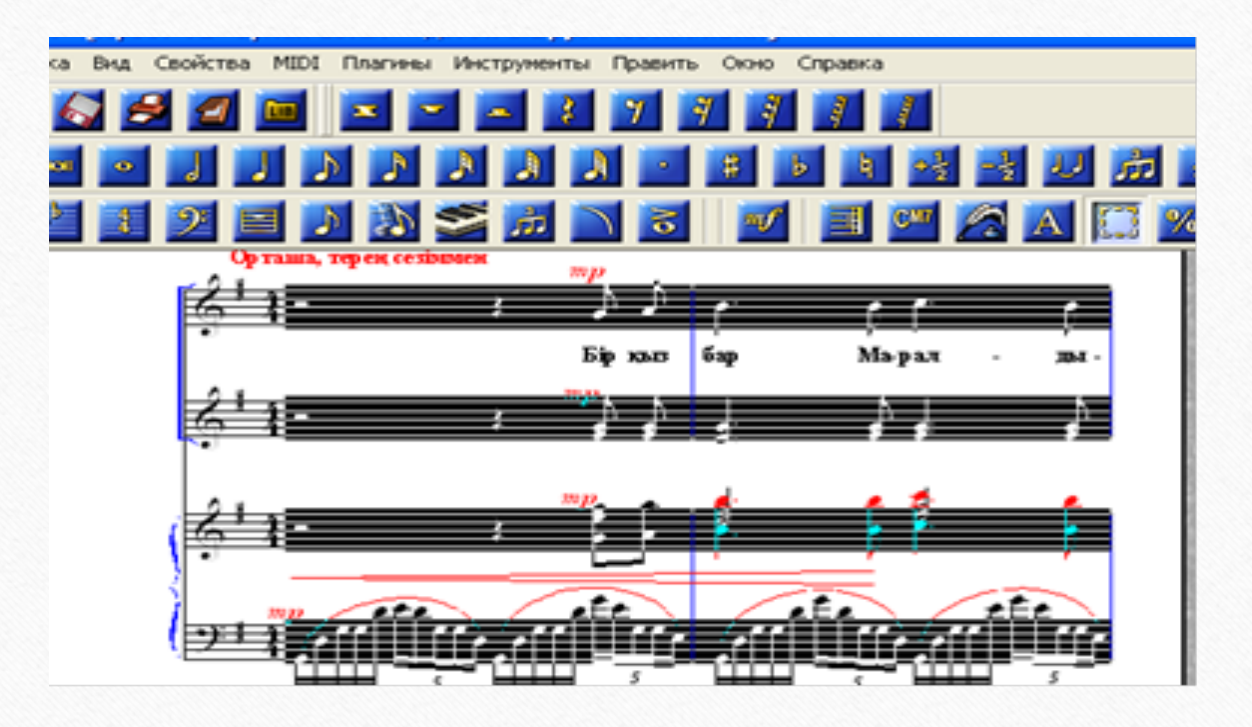

## Жұмыс жүргізуге арналған тақырыптық «негізгі сілтеме»:

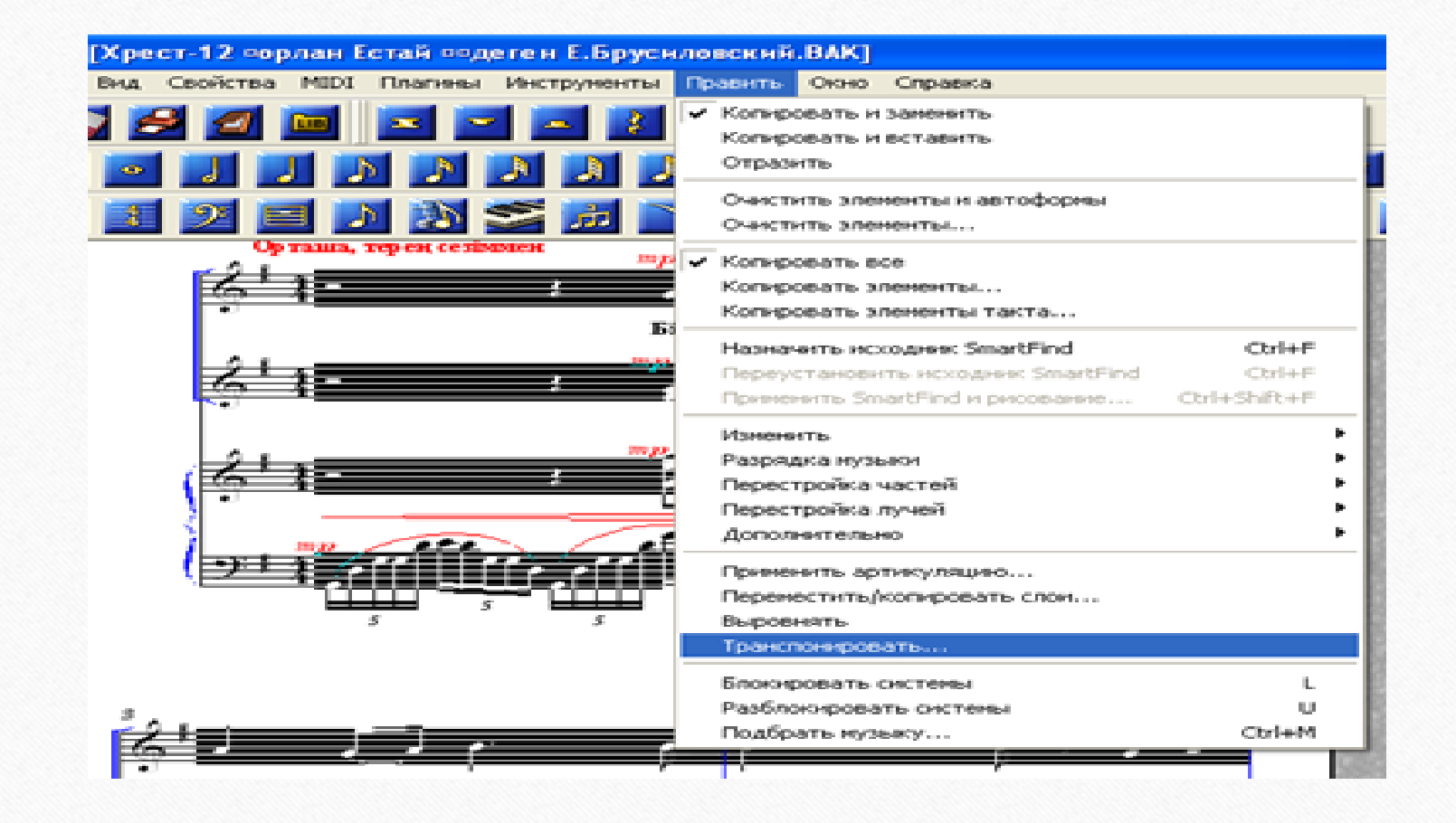

Ашылған сілеме ішіндегі жұмыс түрлерінен бізге қажетті «транспозициялау» («транспонировать...») бөлімін тінтуірмен белгілеп, «тышқанның» сол жағын басып ашсаңыз – бізге қажетті жұмыс бағыттары көрсетілген жаңа сілтеме шығады.

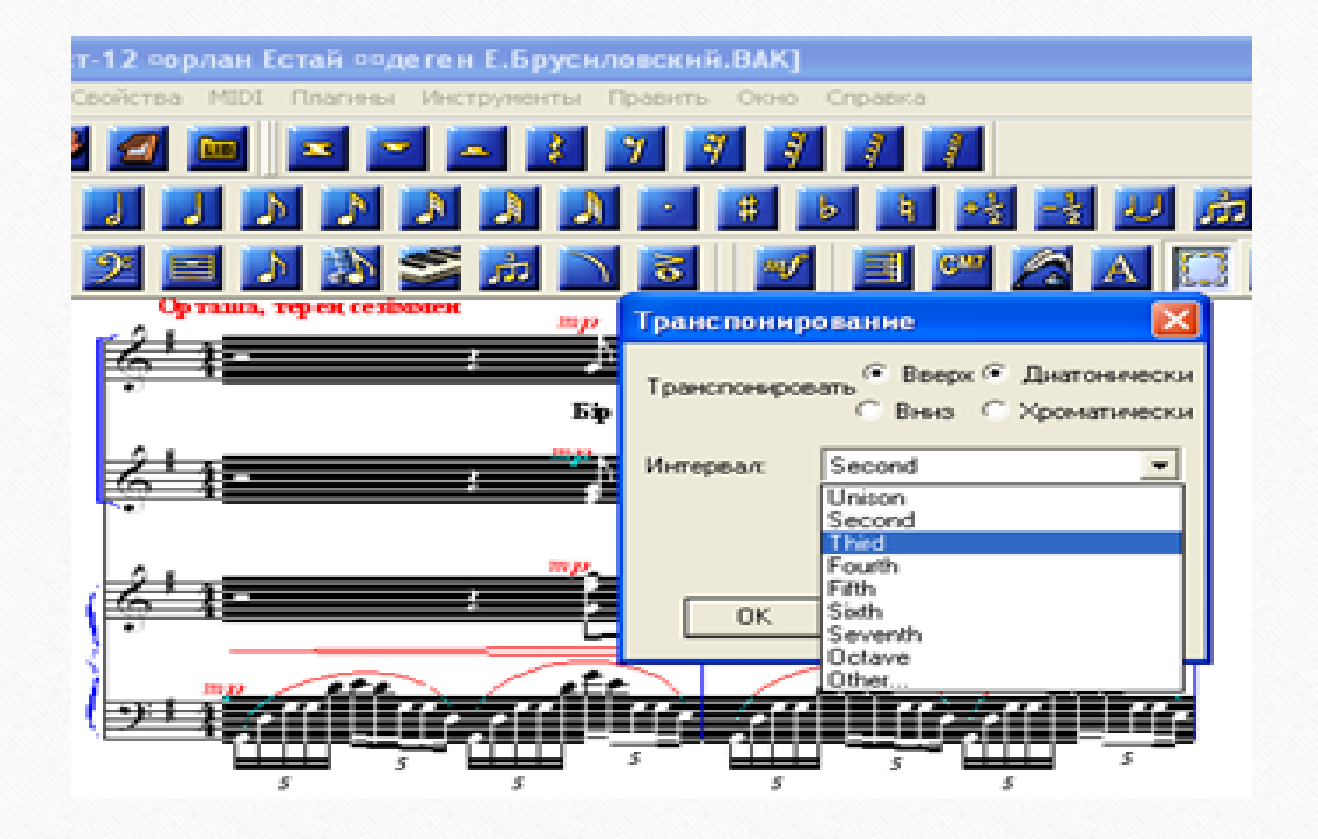

Шығарма тональнісі жоғары немесе төмен өзгертілетіндігін көрсетіп, қажетті интервал мөлшерін белгілеп, «ОК» кнопкасын «тышқанның» сол жағымен басу нәтижесінде қажетті жұмысымызға қол жеткіземіз. Жеке тактінің немесе бір ноталық станның тональнісін өзгерту үшін де осы амалды қолдануға болады, бірақ «материалдарды жөндеу функциясы» («функция правки материала») жұмыс түрі ашылғаннан кейін өзгертілетін жерге (тактіге) тінтуірді алып барып, «тышқанның» сол жағын басу арқылы тактіні белгілеп немесе партитураның сол жақ қапталынан қажет ноталық станды «тышқанның» сол жағын шертіп басып, белгілегеннен кейін ноталық стандағы музыкалық шығарманың тональнісін өзгертуге болады. Ал, шығарма ішінде бірнеше тактілік үзіндінің, бөлімнің тональнісін өзгерту үшін өзгеретін бөлімнің жоғарғы бірінші тактісін «тышқанның» сол жағын басып белгілеп, Shift - ті басып ұстап тұрып, өзгертілетін шығарма бөлімінің астыңғы, соңғы тактісін «тышқанның» сол жағымен басу керек. Осыдан кейінгі жұмыс реті жоғарыда көрсетілген тәртіппен орындалады. Бұл жұмыстар нәтижесінде шығарманың біз таңдаған жерлері ғана транспозицияланады.

Біздің жұмысымызға қажетті «кілттік белгі жазу функциясы» белгіленіп, белсендірілгеннен («жанданғаннан») кейін партитураның қажетті жеріне кілтік белгілер қою жұмыстары жоғарыда көрсетілген тәртіппен жүргізіледі.

Тінтуірді қажет тактінің үстіне алып барып, «тышқанның» сол жағын шертіп белгілегеннен соң «тышқынның» оң жағын бассаңыз, қажетті жұмыс түрлері, атаулары шығады, олардың ішінен де жұмысымызға қажетті «кілттік белгілер жазу функциясы» («функция ключевой записи») сілтемесін алуға болады.

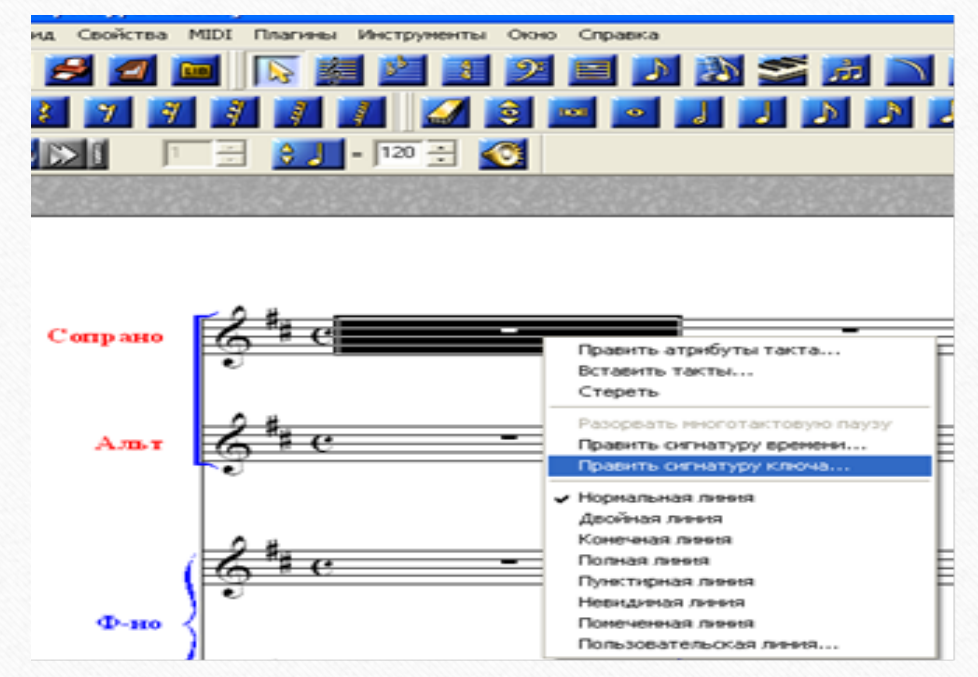

Аталған жұмыстарды «кілттік белгілер жазу функциясы»(«функция ключевой записи») жұмыс түрі белгіленбей (басылмай) тұрған кезде де орындауға болады. Ол үшін тінтуірді партитура кілтінің жанында тұрған кілттік белгілердің үстіне алып барып, «тышқанның» оң жағын басу керек.

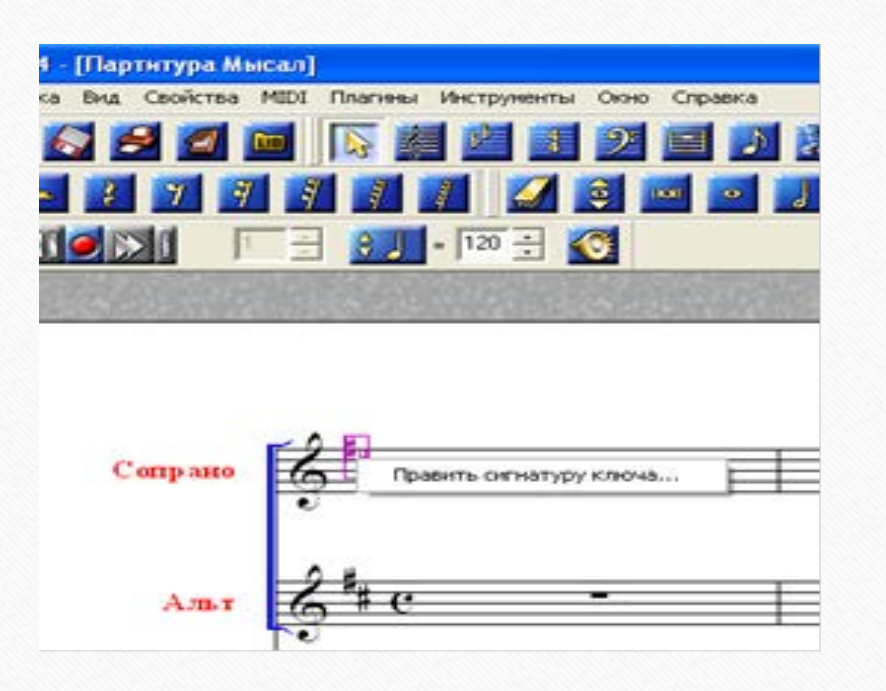

Жұмысымыздың келесі тарауында әңгіме болатын музыкалық шығарманың өлшемдік өзгерістерін реттеу жұмыстары да жоғарыда көрсетілген жұмыс машықтарымен ұқсас келеді.

**Бұл оқу дәрісі Раушанбек Салмановтың «Музыкалық компьютерлік технология» оқу-әдістемелік құралы негізінде құрастырылды**

## **1.https://kazneb.kz/bookView/view/?brId=1108651&simple =true#**